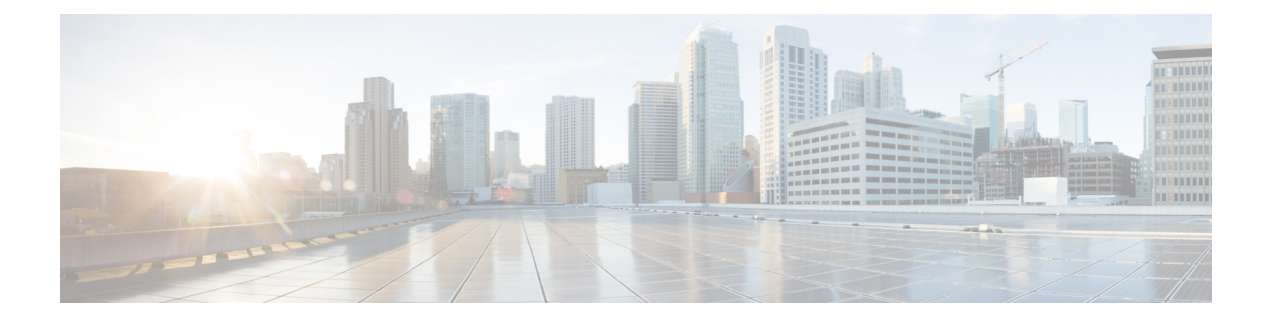

# **Routing Target Selection**

- [Routing](#page-0-0) Targets, on page 1
- Agent [Routing](#page-0-1) Nodes, on page 1
- [Transfer](#page-0-2) Calls from Agents to Agents, on page 1
- Nodes Used to Receive [Contacts,](#page-2-0) on page 3
- Send Call to a VRU with [Translation](#page-6-0) Route to VRU, on page 7
- Nodes Used to Stop Script [Processing,](#page-8-0) on page 9
- Service [Requested,](#page-9-0) on page 10
- Target [Requery,](#page-9-1) on page 10

## <span id="page-0-0"></span>**Routing Targets**

After defining how a script is used to categorize contacts, you typically use the nodes available in Script Editor to specify how the contact is to be routed to a target destination. A routing target is an entity to which the system can route a contact, including agents and skill groups. The routing target receives the contact and processes it accordingly.

# <span id="page-0-1"></span>**Agent Routing Nodes**

The following nodes available for agent routing:

- **1.** Queue to Agent Node. For more information, see Specify an Agent [Directly](pcce_b_admin_configuration_guide_12_6_2_chapter12.pdf#nameddest=unique_644)
- **2.** Agent to Agent Node. For more information, see [Transfer](#page-0-2) Calls from Agents to Agents, on page 1
- **3.** Agent Node.

## <span id="page-0-2"></span>**Transfer Calls from Agents to Agents**

You can transfer a call from an agent to an agent by using the Agent to Agent node in the Targets tab of the Palette.

**Figure 1: Agent to Agent Icon**

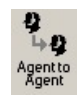

The Agent to Agent node routes the call to the specified agent. You define the agent either by directly selecting the agent from the database or by providing an expression using a formula. The expression must translate to agent peripheral number or SkillTargetID. The router then finds a valid label for the agent. If there are no labels configured for the specified agent, the failure node of the Agent to Agent node is run.

Following is the Properties dialog box for the Agent to Agent node:

#### **Figure 2: Agent to Agent Properties**

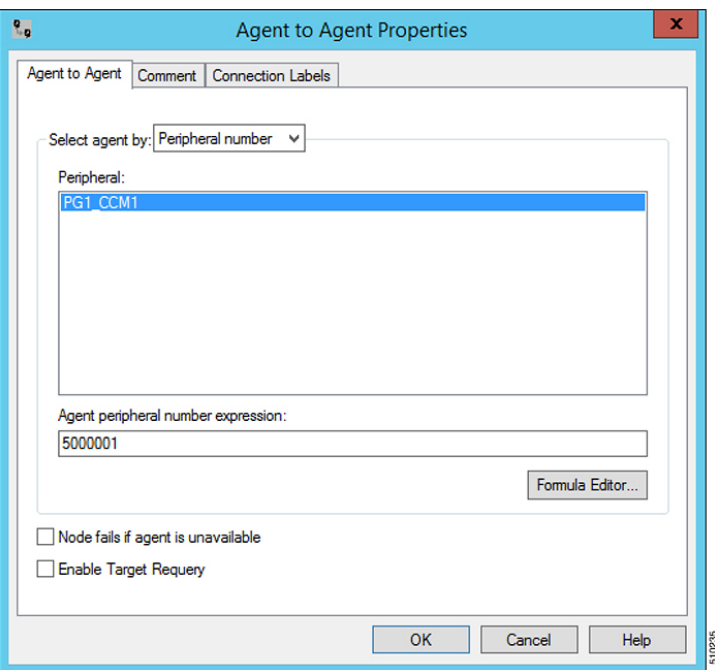

Define Agent to Agent node properties as follows:

**Step 1** Choose an option from the **Select agent by** drop-down list:

- a) Peripheral number To select a peripheral and a provide formula that translates to the agent's peripheral number.
- b) Enterprise Name To select the agent from the list of configured agents.
- c) Skill target ID To select the agent by providing an expression that translates into the agent's SkillTargetID. In the supervisory case, the expression should use the call's PreferredAgentID.
- **Step 2** Based on your selection in Step 1, select the peripheral or agent, or enter an expression, as necessary.
- **Step 3** Optionally, check or uncheck **Fail node** if agent is unavailable:
	- a) When checked, the success branch of the Agent to Agent node is run and the router sends the call if the router finds a valid label for the agent, the agent is available, and the agent state is Ready.
	- b) The failure branch of the Agent to Agent node is run if the router does not find a valid label for the agent, or the agent is not available or the agent is in TempUnavailable mode (the router has just send a call to the agent).

Ш

- c) When not checked, the success branch of the Agent to Agent node is run and the router sends the call if the router finds a valid label for the agent. The failure branch of the Agent to Agent node is run if the Router does not find a valid label for the agent.
- **Step 4** Optionally, add comments and connection labels.
- **Step 5** Optionally, check **Enable Target Requery**.

## <span id="page-2-0"></span>**Nodes Used to Receive Contacts**

Use the following nodes in Script Editor to specify how a contact is to be routed to a target.

- Enterprise Skill Group
- Enterprise Service
- Service

## **Define Set of Enterprise Skill Groups to Receive the Contact**

You define a set of enterprise skill groups that can receive the contact by using the Enterprise Skill Group node in the Targets tab of the Palette.

#### **Figure 3: The Enterprise Skill Group Icon**

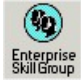

The script can determine the target enterprise skill group from the set by one of the following methods:

- Selecting the target by rules (Select node)
- Distributing contacts to targets in the set (Distribute node)
- A combination of selecting the target and distributing contacts (Route Select node)

Following is the Properties dialog box of the Enterprise Skill Group node:

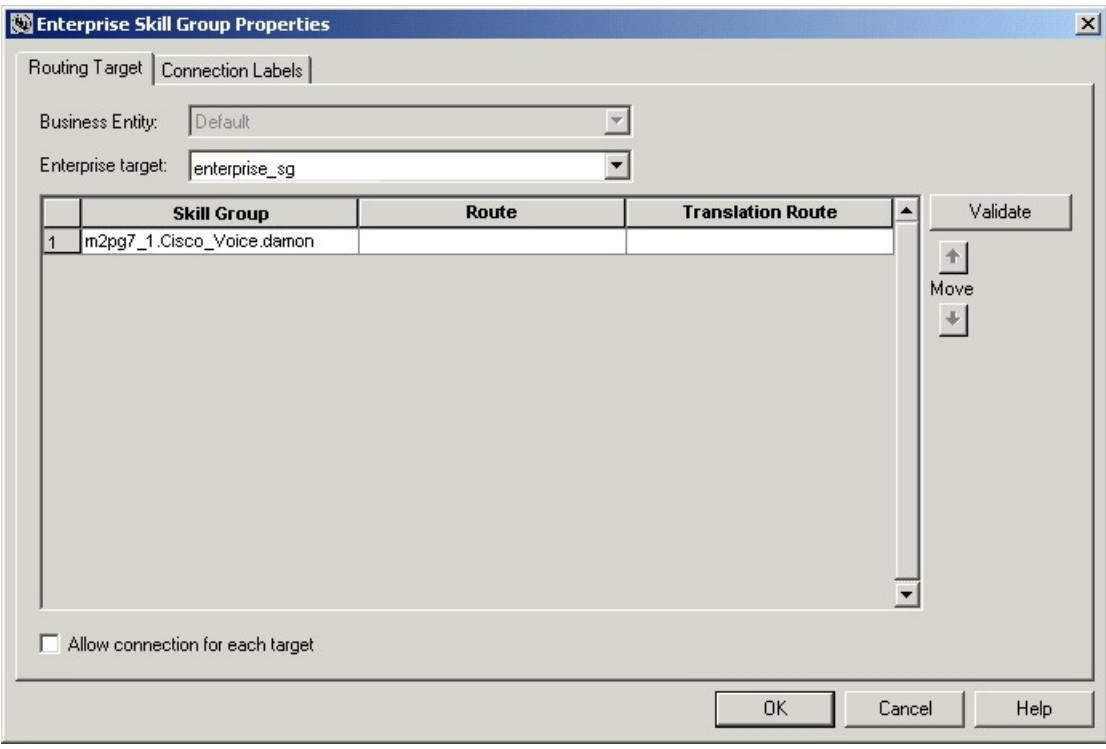

#### **Figure 4: Enterprise Skill Group Properties - Routing Tab**

Define Enterprise Skill Group node properties as follows:

- **Step 1** From the Business Entity drop-down list, select the business entity for the enterprise skill groups.
- **Step 2** From the Enterprise target drop-down list, select the enterprise target for the enterprise skill groups.
- **Step 3** For each enterprise skill group in the target set the following:
	- a) In the Skill Group column, for each row used, select the enterprise skill group to which the contact can be routed.
	- b) In the Route column, select the route that maps to a specific target at the peripheral.
	- c) Optionally, in the Translation Route column, select a translation route.
- **Step 4** Optionally, check **Allow connection for each target** to have an output terminal appear to the right of each individual target defined in the node. Control passes through this terminal when the associated target is chosen. When the script terminates, the route for the selected enterprise skill group is still used.
- **Step 5** Click **Validate** to check whether the targets you defined are valid. Correct any errors that are flagged.
- **Step 6** Optionally, add connection labels.

## **Define Set of Enterprise Services to Receive the Contact**

You define a set of enterprise services that can receive the contact by using the Enterprise Service node in the Targets tab of the Palette.

#### **Figure 5: The Enterprise Service Icon**

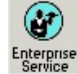

The script can determine the target enterprise service from the set by one of the following methods:

- Selecting the target by rules (Select node)
- Distributing contacts to targets in the set (Distribute node)
- A combination of selecting the target and distributing contacts (Route Select node)

Following is the Properties dialog box of the Enterprise Service node:

#### **Figure 6: Enterprise Service Properties - Routing Target tab**

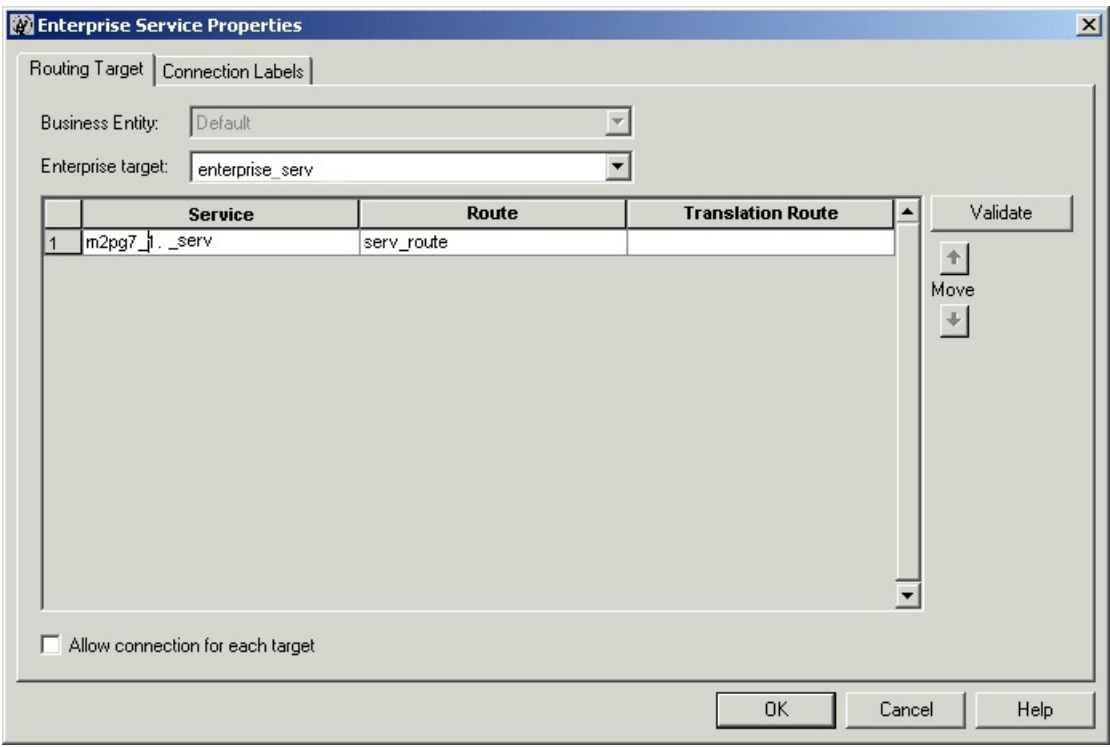

Define Enterprise Service node properties as follows:

- **Step 1** From the Business Entity drop-down list, select the business entity for the enterprise services.
- **Step 2** Choose the enterprise target for the enterprise services from the Enterprise target drop-down list.
- **Step 3** For each enterprise service in the target set the following:
	- a) In the Service column, for each row used, select the enterprise service to which the contact can be routed.
	- b) In the Route column, select the route that maps to a specific target at the peripheral.
	- c) Optionally, in the Translation Route column, select a translation route.
- **Step 4** Optionally, check **Allow connection for each target** to have an output terminal appear to the right of each individual target defined in the node. Control passes through this terminal when the associated target is chosen. When the script terminates, the route for the selected enterprise service is still used.

**Step 5** Click **Validate** to check whether the targets you defined are valid. Correct any errors that are flagged.

**Step 6** Optionally, add connection labels.

### **Define Set of Services to Receive the Contact**

You define a set of services that can receive the contact by using the Service node in the Targets tab of the Palette.

**Figure 7: The Service Icon**

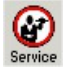

The script can determine the target service from the set by one of the following methods:

- Selecting the target by rules (Select node)
- Distributing contacts to targets in the set (Distribute node)
- A combination of selecting the target and distributing contacts (Route Select node)

Following is the Properties dialog box of the Service node:

**Figure 8: Service Properties - Routing Target Tab**

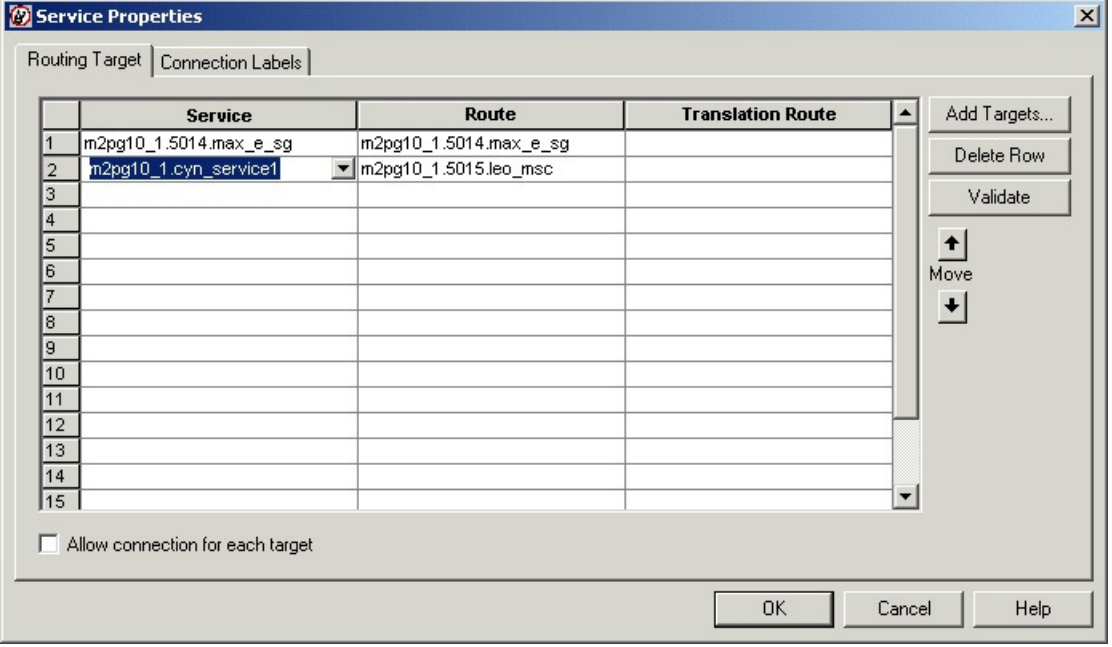

Define Service node properties as follows:

**Step 1** For each service in the target set the following:

- a) In the Service column, for each row used, select the service to which the contact can be routed. You can use the drop-down list for each table cell, or select multiple services by clicking **Add Targets** and using the dialog box that opens to select multiple services.
- b) In the Route column, select the route that maps to a specific target at the peripheral.
- c) Optionally, in the Translation Route column, select a translation route.
- **Step 2** Optionally, check **Allow connection for each target** to have an output terminal appear to the right of each individual target defined in the node. Control passes through this terminal when the associated target is chosen. When the script terminates, the route for the selected service is still used.
- **Step 3** Click **Validate** to check whether the targets you defined are valid. Correct any errors that are flagged.
- <span id="page-6-0"></span>**Step 4** Optionally, add connection labels.

## **Send Call to a VRU with Translation Route to VRU**

#### **Before you begin**

The translation route to CVP from other sites, CCE instance, or Avaya PG require translation route to VRU node to be used in the Routing script. To transfer a call to CVP using the Translation Route scheme, you must use the *Command Execution Pane* to configure DNIS numbers in the CVP call server. You must replicate the DNIS configurations in all the CVP call servers configured in the same site.

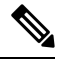

The DNISconfiguration in CVPis erased when you perform a fullsync from the **Inventory** page of **Packaged CCE Administration**. To reconfigure the DNIS number in the CVP call server, use the *Command Execution Pane*. **Note**

For more information, see the [Command](pcce_b_admin_configuration_guide_12_6_2_chapter4.pdf#nameddest=unique_358) Execution Pane.

Following is the Properties dialog box for the Translation Route to VRU node:

#### **Figure 9: Translation Route to VRU Properties**

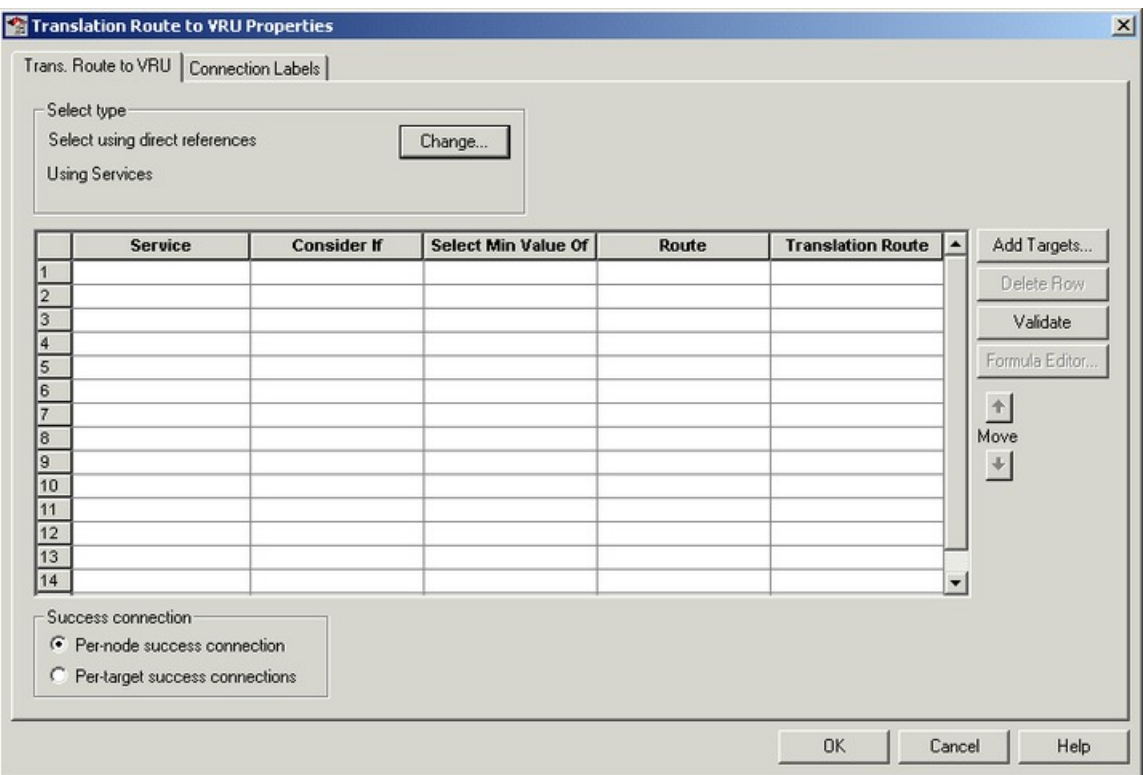

Define Translation Route to VRU node properties as follows:

#### **Step 1** To change the type of target:

- a) Click **Change**. The Select Type dialog box opens.
- b) Choose the Target Type (Enterprise Service, Service, or Service Array).
- c) If you selected Enterprise Service, select a **Business Entity** and **Enterprise target**.
- d) Specify whether the Translation Route to VRU node is to act like a Select or Distribute node.
	- Distribute Among Targets. The Translation Route to VRU node is to act like a Distribute node, distributing calls among the targets based on the relative values.
	- Select Most Eligible Target. (Radio button.) The Translation Route to VRU node is to act like a Select node.

If you select this option, you:

- Define whether to pick the target with the maximum value or the minimum value.
- Define a formula that determines which target is to be accepted.
- Define the type of target search.
- **Step 2** To add targets, click **Add Targets**. The Add Targets dialog box opens. Use the Available Targets list and the Add button to select targets.
- If you choose Enterprise Service as a target type, you can select just one item from the list. If you choose Service or Service Array, you can select one or more items from the list. **Note**
- **Step 3** Click OK to close the Add Targets dialog box. The target members you selected appear in the Properties dialog box.
- **Step 4** Continue defining Target information for each target:
	- **Consider If** (Optional.) A formula that must evaluate to true for the target when the Unified ICMPackaged CCE initiates the Translation Route to VRU node, or that target is not considered.
	- **Select Max/Select Min Value of** A formula that determines which of the targets is selected.
	- (Drop-down list.) The route on which to send the call if you select this target. (The list contains all routes associated with the target.)
	- **Translation Route** (Drop-down list.) The route to send the call for initial VRU processing if you select this target. (The list contains all translation routes associated with the same peripheral as the target.)
	- You must specify a value for this field. When a call is sent to a translation route, the PG retrieves the final route from the Unified ICMPackaged CCE and coordinates the other processing with the VRU. **Note**
	- **Per-node success connection**(Radio button.) Select this option to attach one success output terminal to the node. This terminal is used regardless of which target you select.
	- **Per-target success connection** (Radio button.) Select this option to attach a success output terminal to each target in the node.
	- This option is useful in situations where you want to use different scripts depending on the selected target for a call. **Note**
- **Step 5** Optionally, click **Validate** to validate the node properties.
- <span id="page-8-0"></span>**Step 6** Optionally, add connection labels.

## **Nodes Used to Stop Script Processing**

You can use the following nodes to stop script processing:

- End Node
- Termination Node
- Release Call Node

### **End Node**

You can terminate the script by using the End node in the General tab of the Palette. **Figure 10: End Icon**

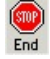

**Routing Target Selection**

If the script reaches the End node, it has failed to find a target for the contact. Unified ICM Packaged CCE then uses the default route for the Dialed Number.

Several End nodes can appear in the same script. The End node is never required; a script can terminate with any node.

You do not define any properties for the End node. You can optionally add comments.

### **Release Call Node**

You can terminate the script and disconnect the caller by using the Release Call node in the Targets tab of the Palette.

**Figure 11: Release Call Icon**

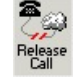

You can use a Release Call node in situations where the caller needs no further service after executing several VRUUnified CVP scripts.

You do not define any properties for the Release Call node. You can optionally add comments.

## <span id="page-9-0"></span>**Service Requested**

ServiceRequested is a call variable available in Script Editor. It provides more details regarding the routing request. The field is currently only set for multichannel routing (Task Routing), voice callback (Agent Request) and Pick/ Pull routing, otherwise it is set to 0. Based on the value of this field, the script can take different actions.

### **ServiceRequested Variable**

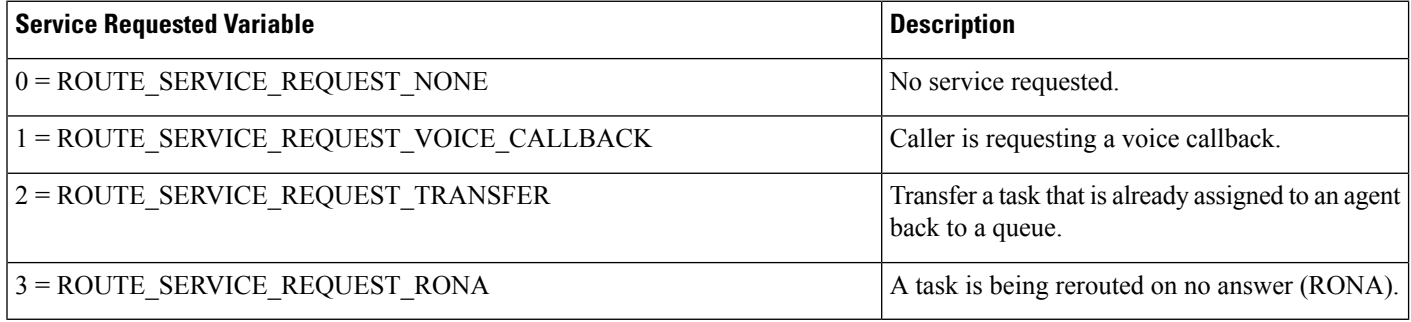

## <span id="page-9-1"></span>**Target Requery**

Target Requery is a script node feature that you can use to handle routing failures, for example due to No Answer or Busy responses, or for unreachable targets caused by transient failures in the network (such as network congestion). If the determined destination for a contact is available but not reachable, Target Requery attempts to find a different valid destination.

You need Target Requery to address the following failures:

- Failure to deliver a call to an ACD agent.
- Failure to deliver a call to an individual Enterprise Agent (EA).
- Failure to deliver a call to an agent.
- Failure of the outbound leg of a blind-mode Network Transfer.
- Target Requery works on a per call basis; that is, the routing information for one call does not affect the state for other calls. If the first target selected for the contact was not reachable, the target is not eliminated from the potential routing destinations for other contacts.

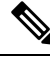

**Note**

You can enable the Target Requery feature for CVP, ICM to ICM gateway, and a subset of the supported carrier NICs. You cannot use the requery feature with any of the multimedia requests because the MR PG does not support requery mechanism.

### **Target Requery Functionality**

In the system, when queried, the CallRouter returns a label to the routing client. The routing client then routes the call to the destination specified by the label. If the destination is not reachable (for example, because of a busy signal or no answer), the call is routed to the default destination.

With Target Requery in a Label, Route Select, or Select node, if the router fails to route to a target node, a second attempt is made. If the failure occurs a second time, then the router continues from the failure path in the node.

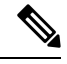

In a Queue node, just one target is used. If the router fails to route to the target node, the failure path of the node is taken immediately. To implement requery in a Queue node, you can create a script that increases the priority and requeries the call from the failure path to the same queue. **Note**

In the event of a failure, you can handle requerying in the scripting environment, as you deem appropriate.

Target Requery does not require different definitions for different failure cases. However, you can choose to handle different failures differently.

Target Requery:

- Is compatible with translation routes.
- Does not require different definitions for different failure cases. However, you can choose to handle different failures differently.
- Assigns the SERVICE\_DIVERT\_ON\_BUSY service type for calls that use target requery. The Event Select in the connect message includes a REROUTE\_REQUESTED\_MASK. When a destination cannot be reached, the NIC queries the CallRouter for an alternative destination label.

## **Test of the RequeryStatus Variable**

You can test the error path of these script nodes using Target Requery to determine the specific network cause of failure and conditionally retry the attempt as necessary. You can accomplish this using an If node to check the value of the call variable RequeryStatus. The decision path for the script is then determined by the value of the RequeryStatus variable.

The following are possible values for the RequeryStatus variable:

#### **Table 1: RequeryStatus Variables**

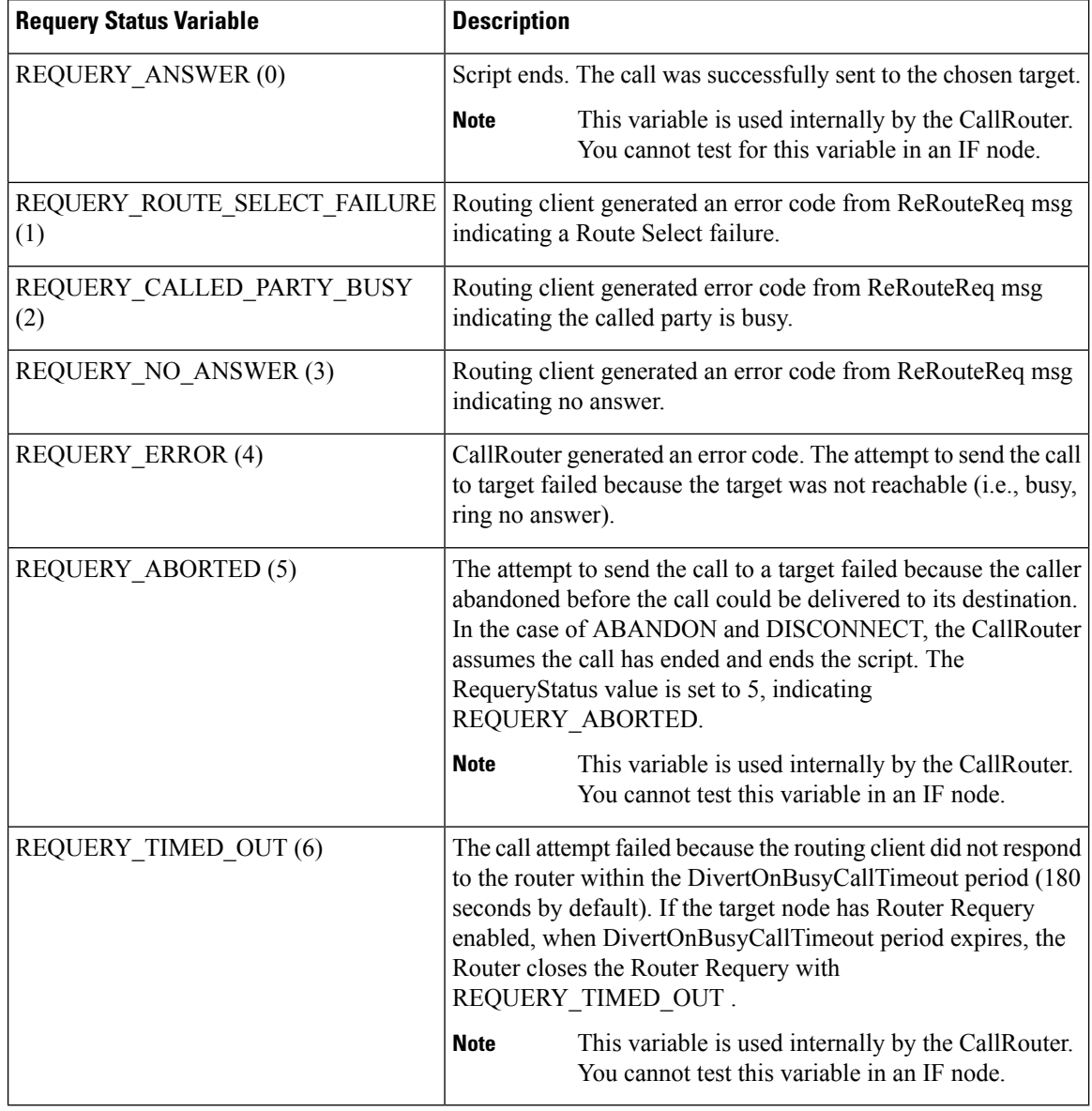

### **Nodes That Support Target Requery**

The following nodes support Target Requery:

- Label
- Queue
- Queue to Agent
- Precision Queue
- Route Select
- Select
- Agent to Agent

**Note** Scheduled Targets do not support Target Requery.

## **Use Target Requery**

You define nodes to enable Target Requery. For the Queue, Queue to Agent, Agent to Agent, and Route Select nodes:

- **Step 1** Open the node properties.
- **Step 2** Click **Change**. A dialog box opens.
- **Step 3** Check **Enable target requery**.
- **Step 4** Click **OK** to close the dialog box.
- **Step 5** Click **OK** to close the properties dialog box.
- **Step 6** For the Label, Select and Precision Queue nodes:

For Select nodes:

For the Label and Select nodes:

- a) Open the node properties.
- b) Check **Enable Target Requery**.
- c) Click **OK** to close the properties dialog box.

 $\mathbf I$ 

i.